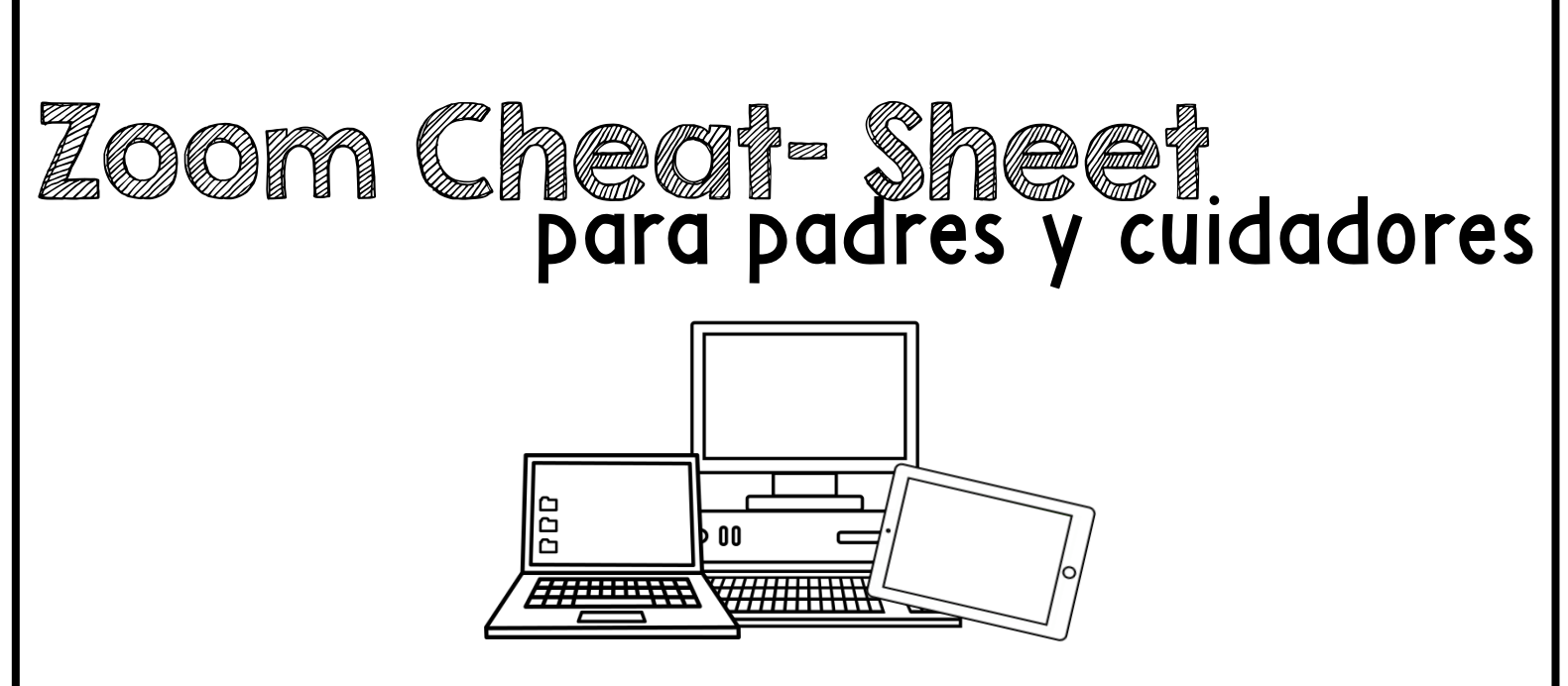

Una guía rápida para comenzar a utilizar la platafoma Zoom. Recomendaciones para antes de la reunión, como agregarse y durante la reunión.

**¿Necesita más ayuda? Escriba esta dirección en su explorador de internet para solucionar cualquier problema: https://bit.ly/ZoomTroubleshoot**

© The Type B SLP

# **Antes de la reunión:** Para padres y cuidadores

Antes de unirte a la sesión de Zoom en tu computadora o móvil, tienes que bajar la aplicación Zoom en [www.zoom.com](http://www.zoom.com/) o en el app store. Tener instalada la aplicación Zoom antes te ahorra tiempo.

Zoom Cheat- Sheet

#### **Uniéndote a la Sesión:**

- Hay múltiples formas para unirse a Zoom con tu terapista o profesor. Tu terapista/profesor va a darte dirección en esto. De todas formas, aquí hay algunas de las formas para que puedas unirte a la sesión.
- Primero, selecciona tu dispositivo: Zoom App en Windows o Mac.

**1. Vía Zoom app en Windows o Mac :** Click "**Join a Meeting**" en tu aplicación. Regístrate en Zoom y entonces has click en **Join.** Entrar tu **Meeting ID** (este es

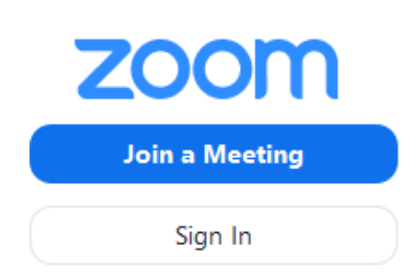

el número asociado con la sesión en Zoom al momento o la que ya estaba en calendario con tu terapista o profesor) El **Meeting ID** puede ser entre 9, 10 o 11 números. Entre un nombre con el que se identificará en Zoom (puede usar el nombre de su hijo/a o iniciales). Usted no necesita estar registrado en Zoom. Tu reunión trabajará sin estar registrado por usted mismo. Seleccione el audio de la computadora y click **Join**.

**2. Vía el website de Zoom en Windows o Mac :** En tu explorador de internet escriba "**join.zoom.us**". Entre el **Meeting ID** que le dio su terapista o profesor. Click en **Join.** Cuando le pregunte si quieres abrir Zoom.us dar click **Allow** o **Open Link**

**3. Email enviado por su terapista o profesor:** Click **Join Link** en tu email o invitación en tu calendario. Dependiendo tu explorador de internet de esta forma vas a abrir Zoom.

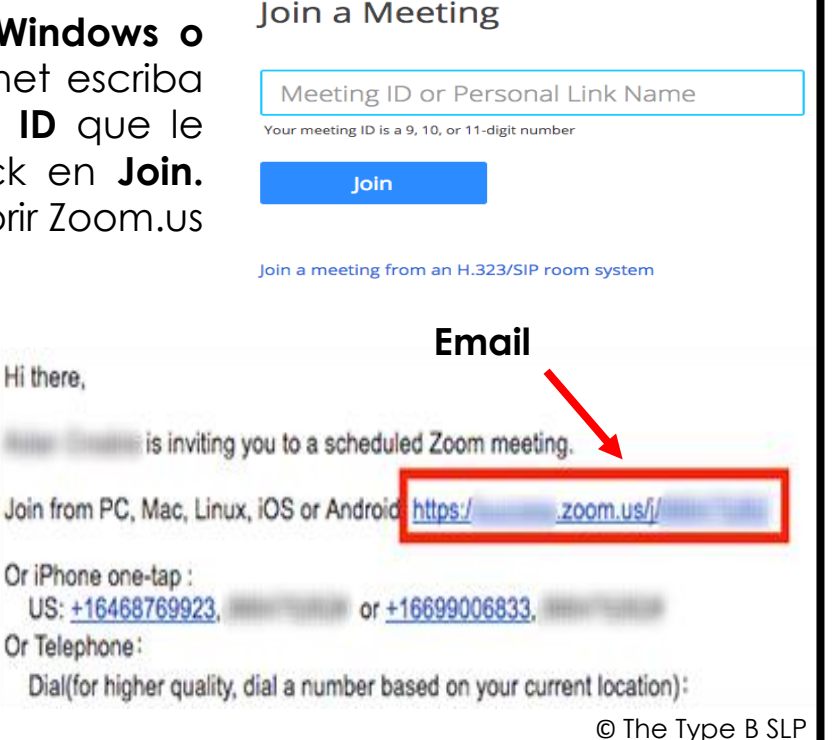

**4. Vía la aplicación de Zoom en un iOS (iPhone, iPad, etc):** Esté seguro que ya instaló la aplicación vía App Store. Vaya a Join a Meeting (no necesita registrarse). Entre su Meeting ID y entre el nombre con que se identificará en Zoom (puede ser su nombre de su hijo/a o Iniciales). Usted no necesita estar registrado en Zoom. Esté seguro que su audio y video están prendidos (on) y seleccione Join.

Zoom Cheat- Sheet

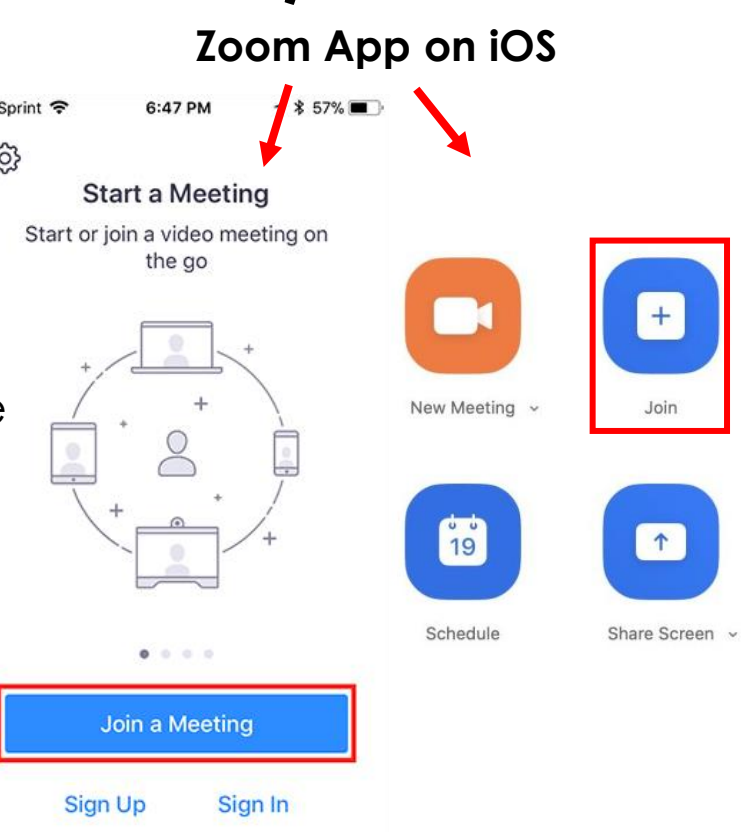

para padres y cuidadores

**5. Vía aplicación Zoom en Android:** Esté seguro que ya instaló la aplicación Zoom vía Google Play Store. Haga click en **JOIN A MEETING** (no necesita registrarse). Entre su **MEETING ID,** y entre su nombre (podría ser el nombre de su hijo/a o iniciales) No necesita registrarse en Zoom. Esté seguro que su audio o video este prendido (on) y seleccione **JOIN**.

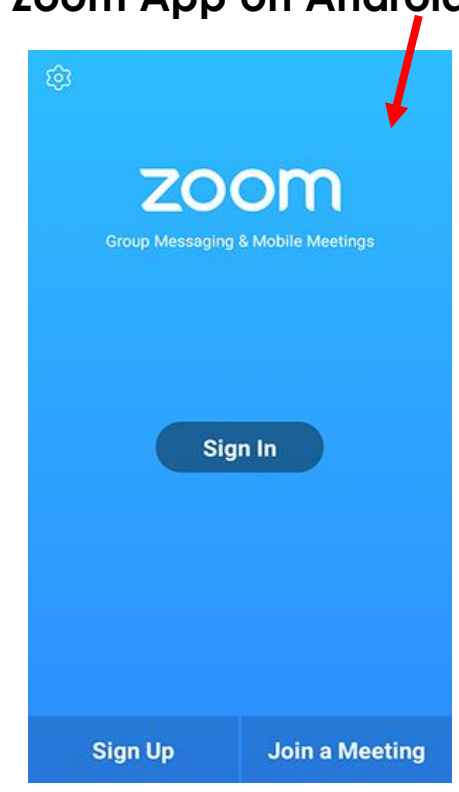

¿Necesita más ayuda? Escriba esta dirección en su explorador de internet para solucionar cualquier problema: https://bit.ly/ZoomTroubleshoot<br>
Ihe Type B SLP

### **Zoom App on Android**

#### **Esperando el anfitrión (terapista o profesor) para comenzar la sesión:**

• Si tu terapista o profesor no ha comenzado a transmitir, significa que el/ella todavía no esta en la pantalla. Vas a recibir algo similar al siguiente mensaje (imagen a la derecha). Espere unos minutos por su terapista o profesor para unirse.

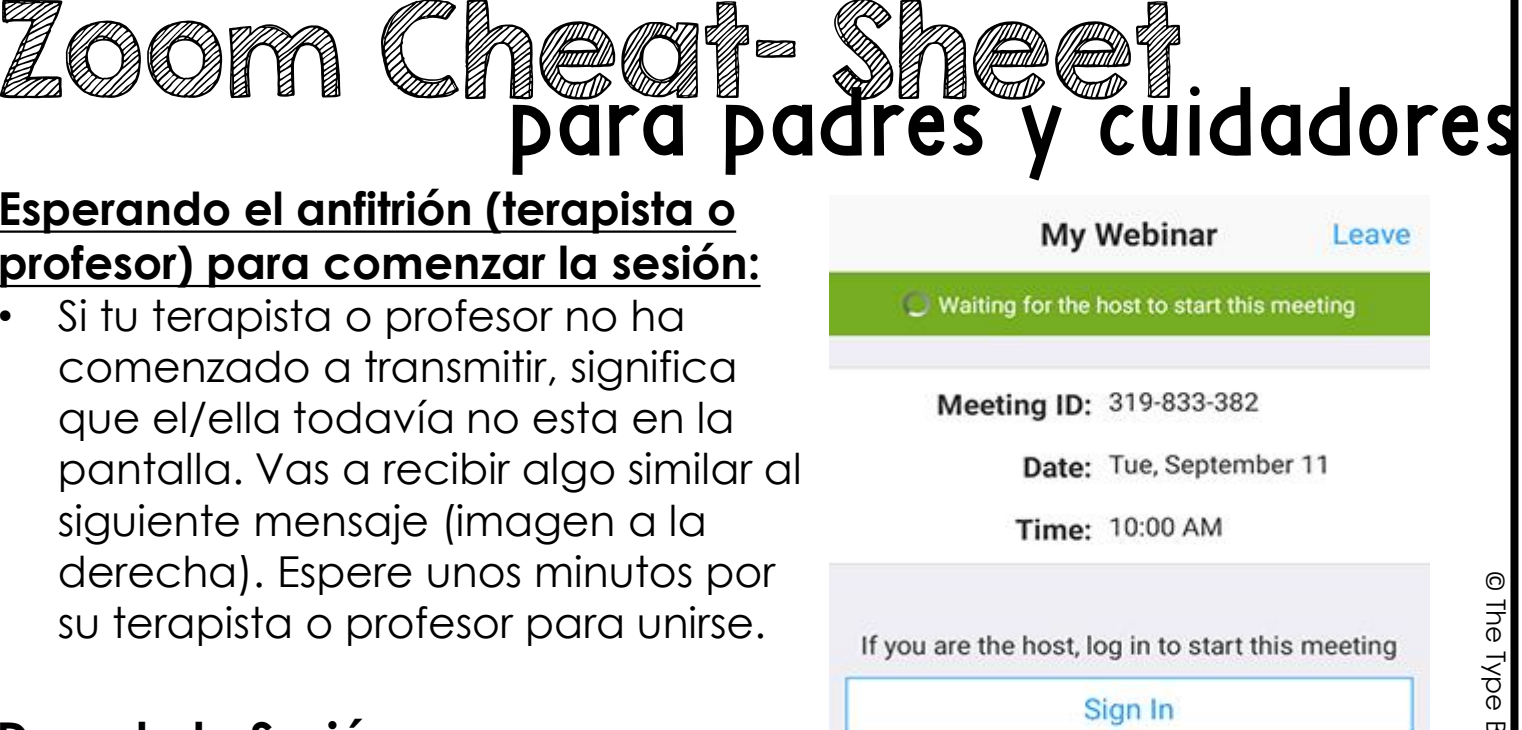

## **Durante la Sesión:**

Usted como madre/padre o cuidador tienes algunos controles durante la sesión. Aquí algunos de los más comunes:

- **CHAT:** Usted puede abrir la ventana del Chat pulsando en **CHAT.**  Esto es una gran opción que tendrás en el caso de que alguien en la reunión no te pueda oír.
- **RAISE HAND:** Usted puede pulsar el botón **RAISE HAND** mientras el terapista o profesor este hablando cuando usted tenga alguna pregunta sobre algo que el/ella este discutiendo o trabajando con su hijo/a. Esto alerta a su terapista o profesor que necesitas ayuda o clarificación.
- **REMOTE CONTROL:** Tu terapista o profesor puede darle a usted el **REMOTE CONTROL.** Esto significa que el/ella le esta dando al estudiante acceso a lo que esta viendo en su pantalla. Esto es MUY BUENO para la teleterapia porque ahora su terapista o profesor puede usar algún documento o website con su estudiante. También hace la plataforma de teleterapia más entretenida e interactiva. En algunos dispositivos podrías ver un botón que diga algo como esto "Tap here to control screen remotely." Este seguro presionar este botón para su control. El control puede presionarse si tiene una pantalla táctil o mediante el ratón de su computadora.
- **PACIENCIA: La tecnología trabaja de maravilla… ¡cuando trabaja!**  Paciencia y comprensión son importantes cuando comienza la teleterapia.